TRAINING MANUAL

# **Submitting An OTIS Ticket**

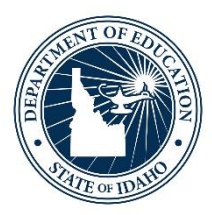

IDAHO STATE DEPARTMENT OF EDUCATION TECHNOLOGY SERVICES | ISEE

> 650 W STATE STREET, 3RD FLOOR BOISE, IDAHO 83702 208 332 6800 OFFICE WWW.SDE.IDAHO.GOV

> > UPDATED 01/19/2018

## **TABLE OF CONTENTS**

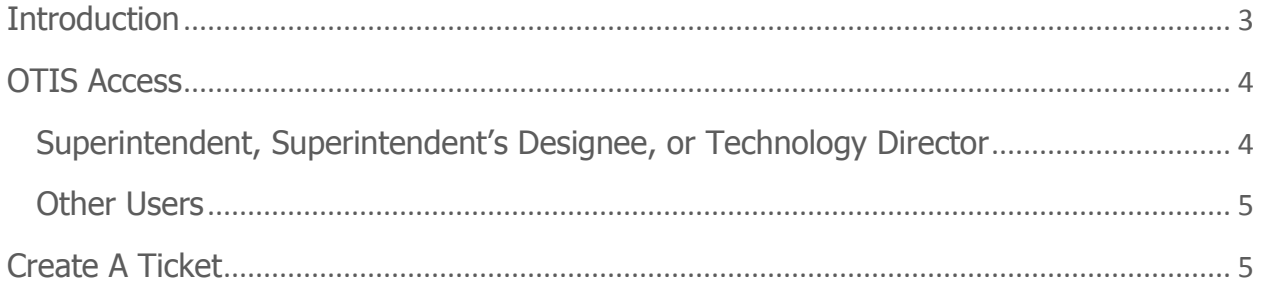

## <span id="page-2-0"></span>**INTRODUCTION**

The purpose of the Online Tool for IT Support (OTIS) is to help the SDE Technology Services Department provide better service in responding to technical issues and to facilitate the communication of Personally Identifiable Information (PII) securely.

In order to ensure student and staff security, changes to student and staff demographics (such as name changes) must be submitted via OTIS. Once your district permission has been established by SDE Support, individuals can be given access by the person(s) in your district with Admin Tool assignment rights. Once provisioned, "OTIS - Online Tool for IT Support" will be listed under *My Applications* in the ISEE portal.

The district Superintendent, the Superintendent's designee and the Technology Director are provisioned by the SDE to the OTIS application and may assign access to other district personnel in the Admin Tool.

Users may create their own OTIS tickets or they may have the SDE IT team create tickets for them. Once tickets have been created, users can monitor their progress and add additional notes or attachments.

This system is for use by SDE employees and designated District Users only. Other users should contact the Director of the [Program](http://www.sde.idaho.gov/site/programs.htm) they are working on for usage assistance or the IT Support Desk [\(support@sde.idaho.gov\)](mailto:support@sde.idaho.gov) for technical assistance.

# <span id="page-3-0"></span>**OTIS ACCESS**

### <span id="page-3-1"></span>Superintendent, Superintendent's Designee, or Technology Director

The district Superintendent, the Superintendent's designee and the Technology Director are provisioned by SDE to assign OTIS access to district personnel.

To assign access to other district personnel

- Login to the SDE Applications Portal
- Click on the Admin Tool tile
- Click User Roles
- Type the district name and select from drop down list

The OTIS.User role can be found under the Idaho State section. (If the role is not visible, please contact: [support@sde.idaho.gov](mailto:support@sde.idaho.gov) to enable.)

#### *Admin Tool Roles*

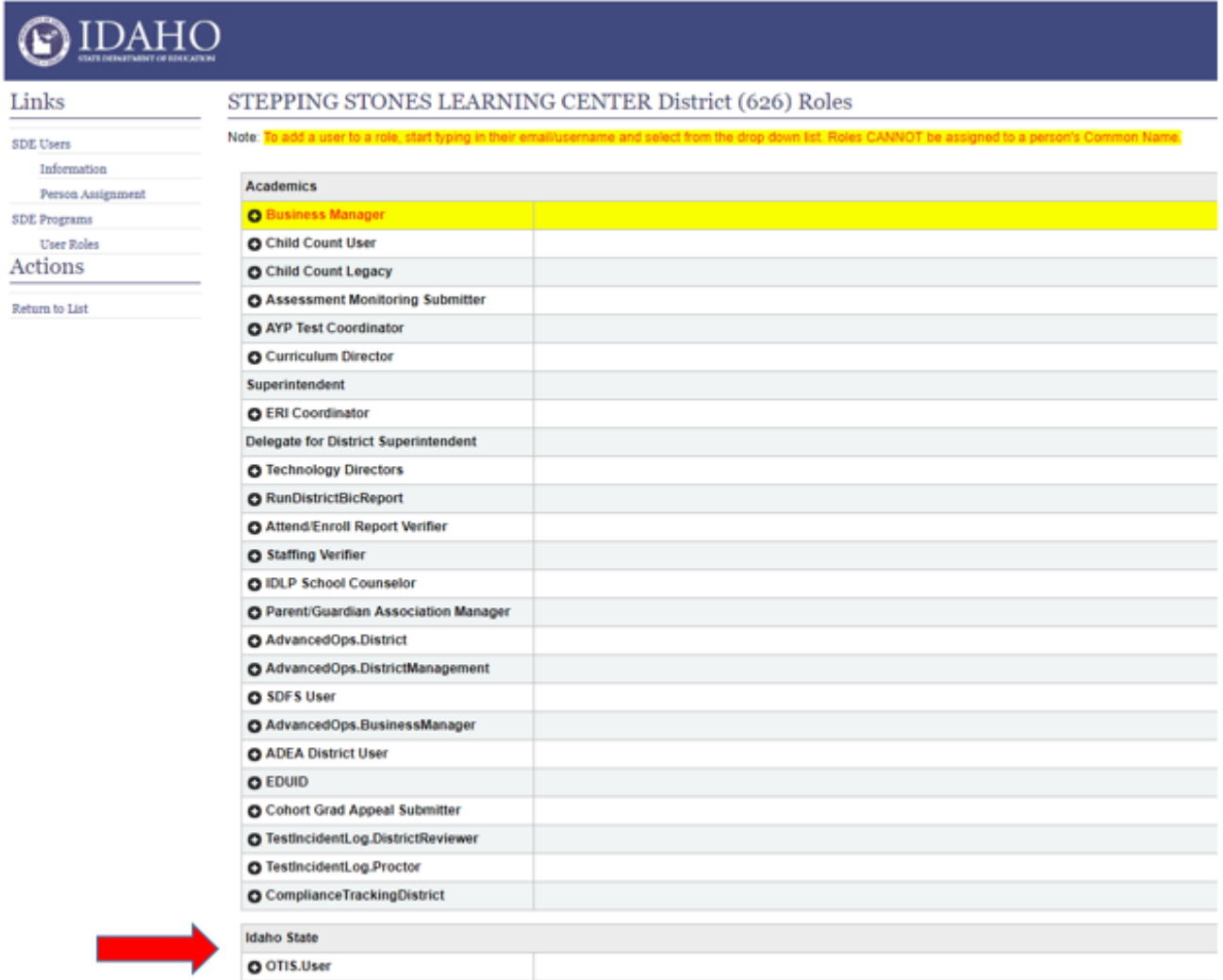

### <span id="page-4-0"></span>Other Users

<span id="page-4-1"></span>Contact the district Superintendent, the Superintendent's designee and the Technology Director for access to OTIS.

## **CREATE A TICKET**

Once provisioned, navigate to the SDE Applications Portal and login.

- Click on the OTIS tile
- Click "Create A Ticket"

*OTIS Homepage*

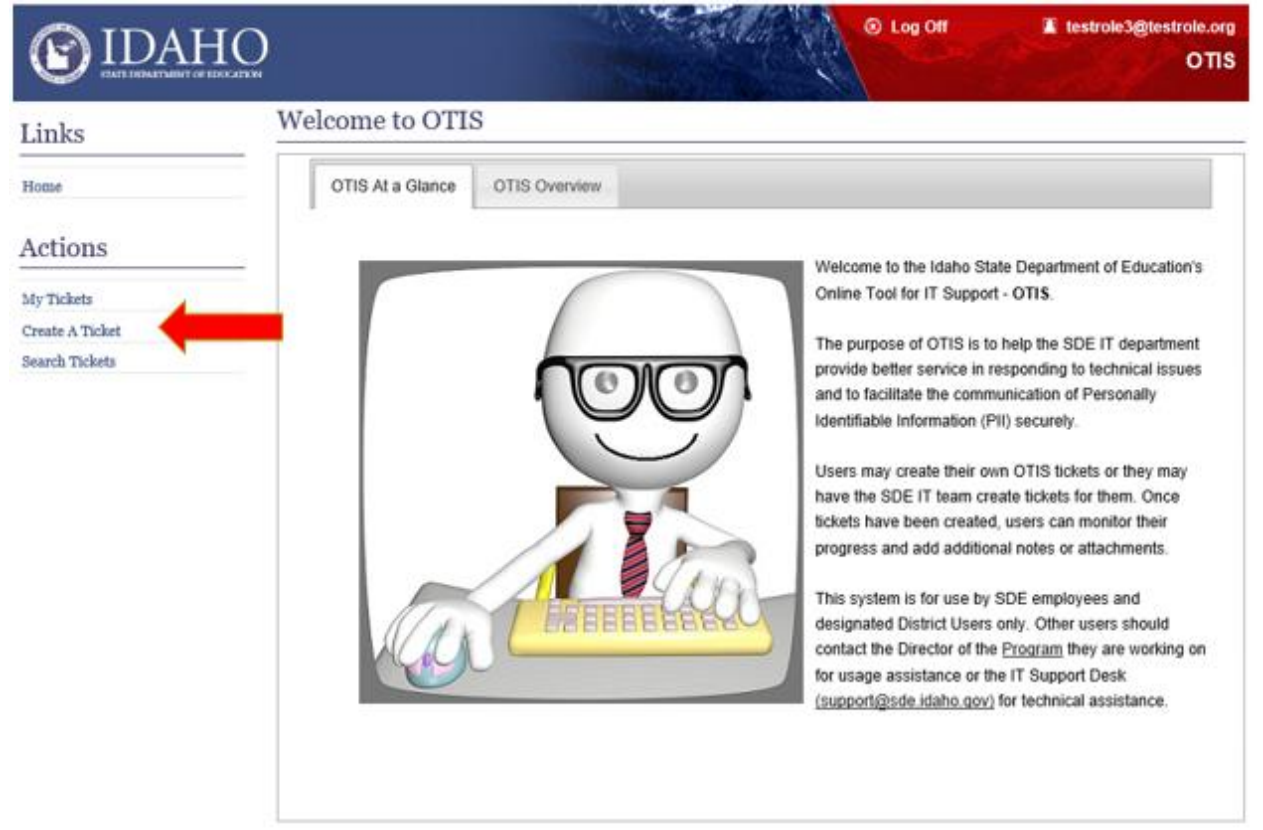

The Requester information is prepopulated in the "Create A Ticket" window. (See the example below)

- Click the radio button next to the appropriate Priority level
- Select the Ticket Type
	- o Select ISEE for name, gender, and/or date of birth change (DOB) corrections, resubmittal and other data requests
	- o Select Web App for issues with an SDE website or Application
- Select the Action/Issue
- Select the Category that best fits the request
- In the Summary box, type a brief summary of the request NO Personally Identifiable **Information (PII)** (EDUID, Name, etc.)
- In the Description box, type the details of the request. PII data may be included in this section
	- o If requesting a name, gender, and/or DOB correction include the following:
		- Field to be corrected
		- EDUID
		- **Full legal name**
		- DOB
		- **Include old and new information**
	- o If multiple PII corrections are needed, a file with all corrections may be attached. The "EDUID Correction Template" can be found on the ISEE homepage under the Program Information heading

#### *EDUID Correction Template*

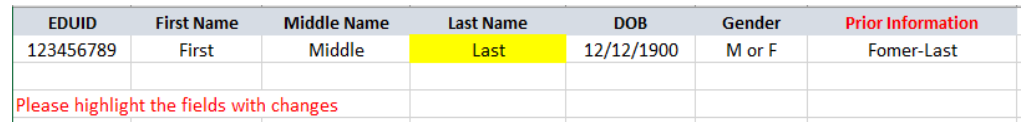

Click "Create A Ticket"

*Create A Ticket*

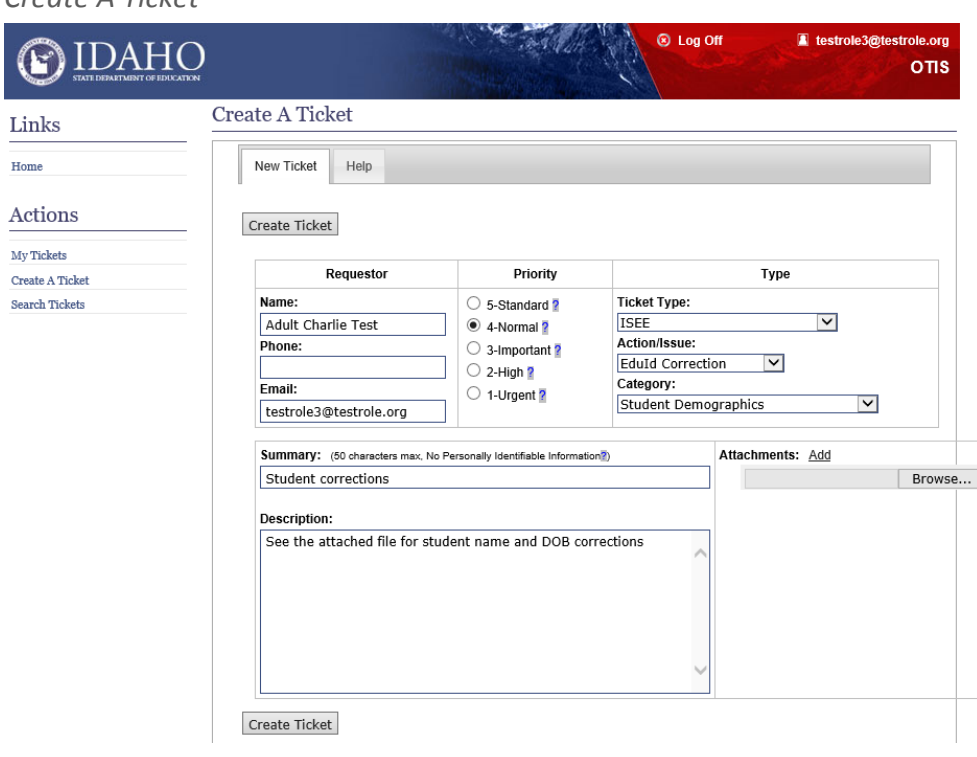